# 2014 款菲亚特-菲跃(Freemont)轮胎传感器标 定操作方法

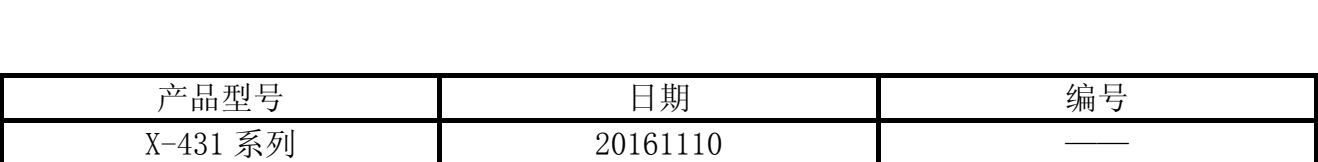

## 功能说明:

此应用程序当替换新的胎压监控模块 ECU 或安装新轮胎传感器时应运行此功能。

# 注意事项:

- z 车辆配备有胎压监控模块且该模块正在正常通讯,点火钥匙置于 ON 的位置,所有电线和 接头正确紧固,通信故障可能会发生在状态不佳或电池电力不足的汽车上。
- z 档位选择器必须处于驻车位置。
- 必须准确输入传感器背面的标签上的传感器 ID。

# 操作指引:

用 X431-Pro 系列诊断设备进入车型软件,选对车型,进入胎压监控系统的特殊功能。点 击进入编程胎压传感器功能,准确输入传感器背面的标签上的传感器 ID 后,即完成胎压传感 器的标定。编程胎压传感器功能中有编程左前轮胎传感器 ID、编程左后轮胎传感器 ID、编程 右前轮胎传感器 ID、编程右后轮胎传感器 ID 四个特殊功能,下面以编程左前轮胎传感器 ID 功能进入结合(菜单路径)图片对执行该功能进行说明。

1). 选择菲亚特 V34. 51 以上版本, 如图 1;

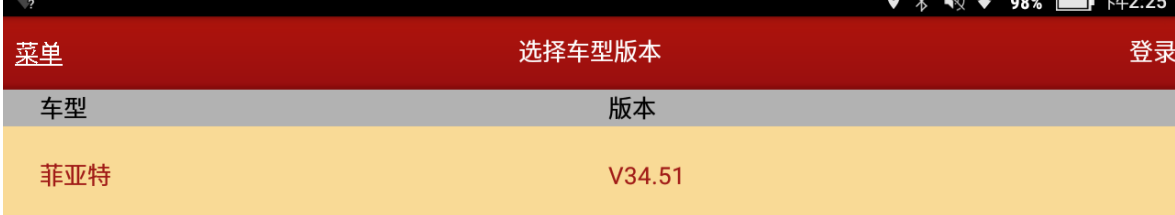

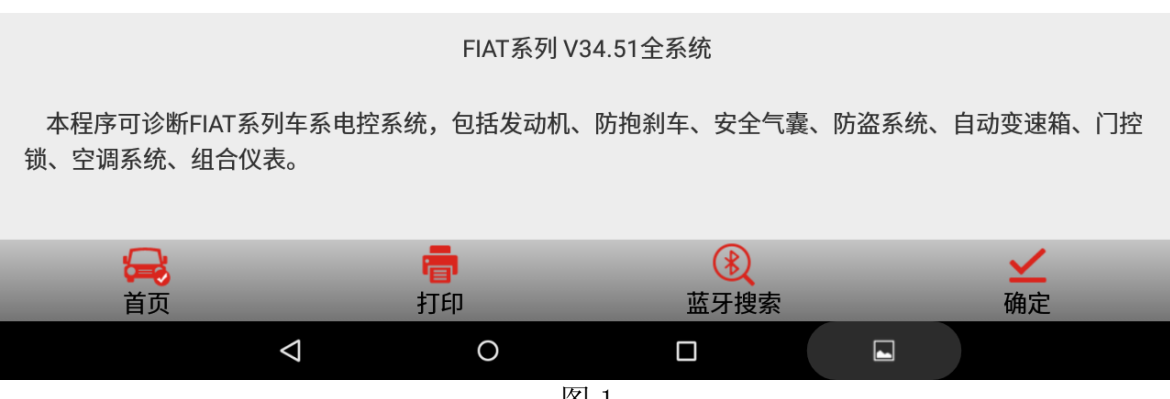

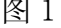

#### 第 1 页 共 11 页

2). 选择手动选择, 如图 2;

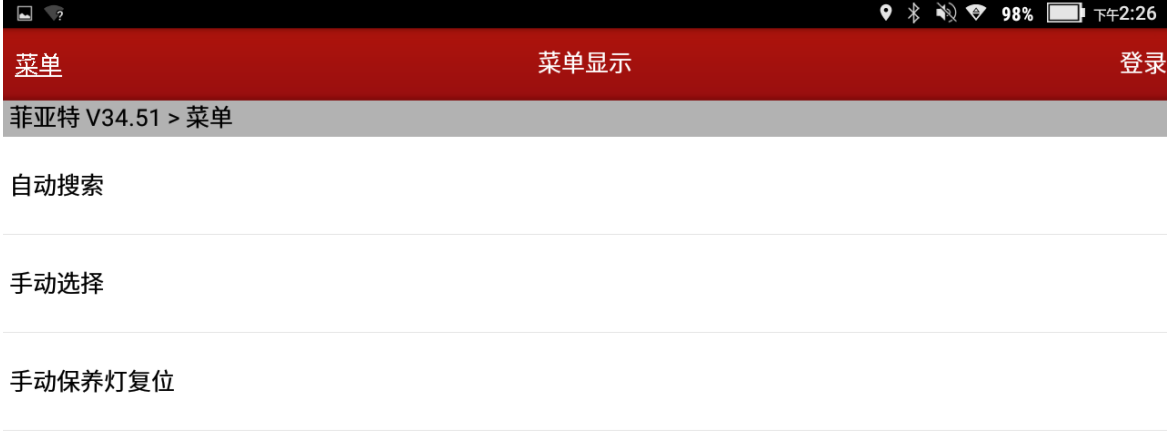

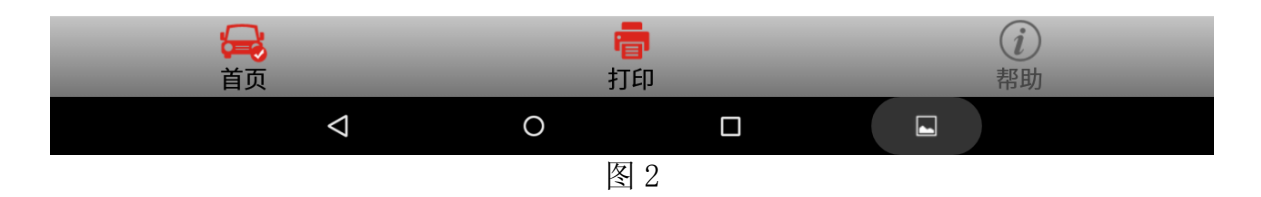

3).选择新车型(如 Freemont 菲跃,500L,Viaggio 菲翔,等),如图 3;

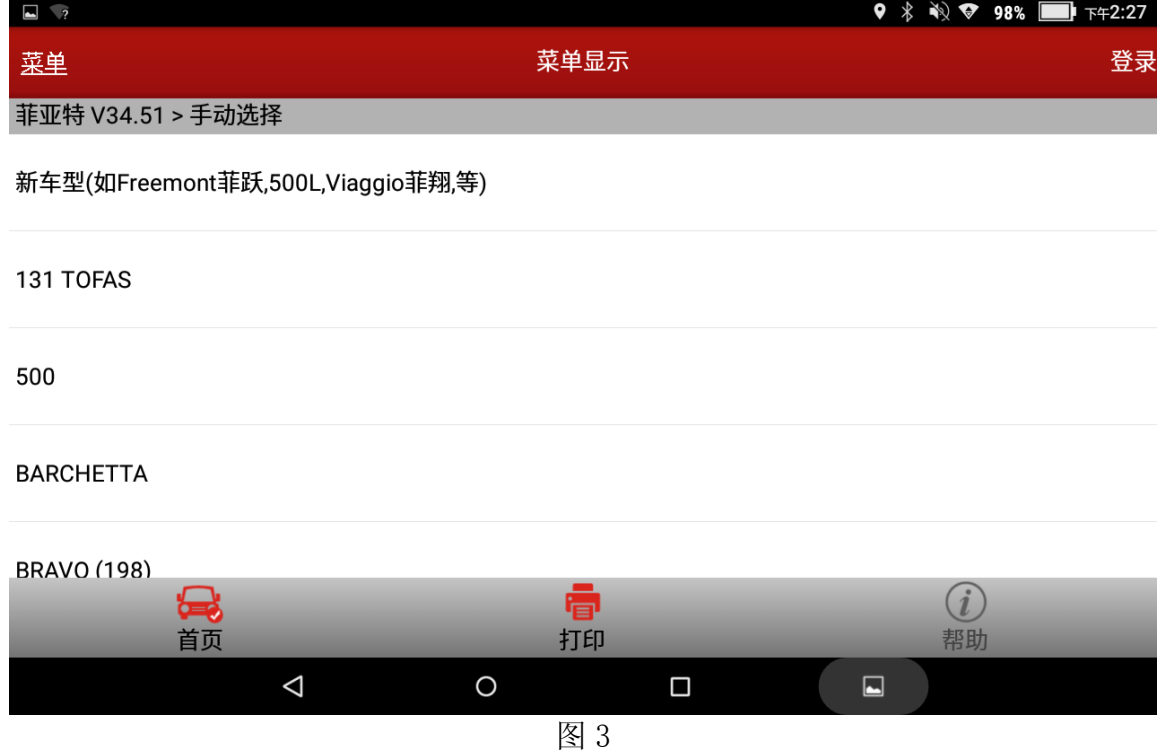

4). 选择 FREEMONT (菲跃) 车型, 如图 4;

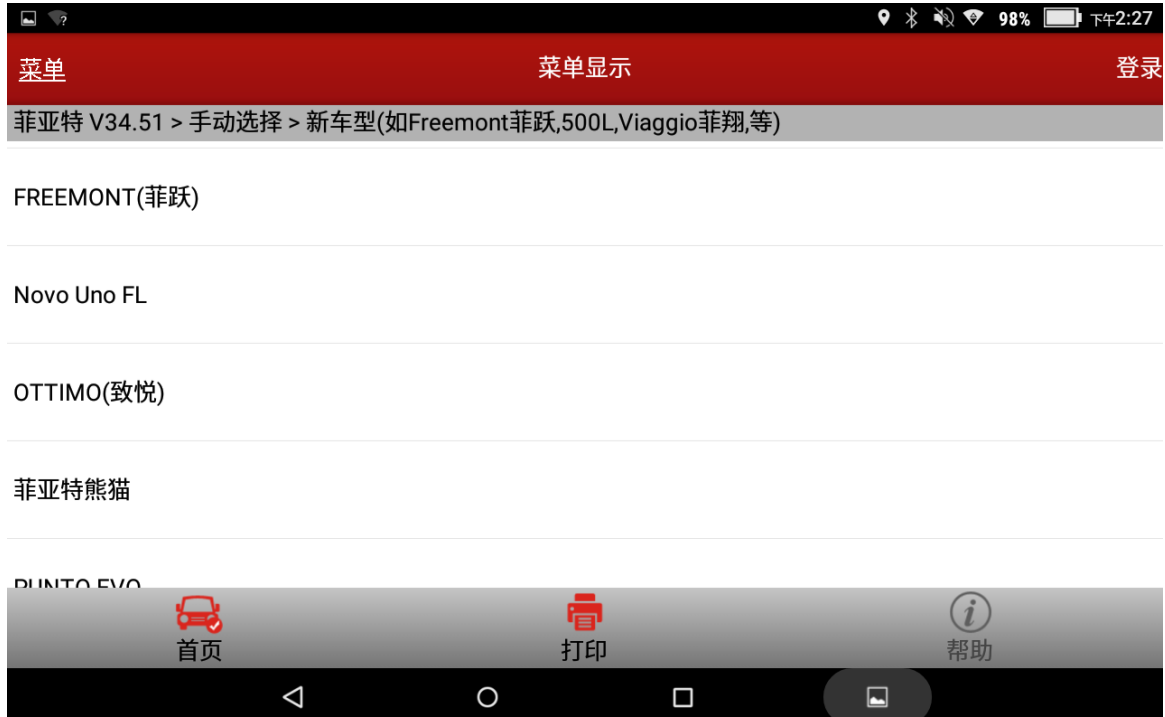

图 4

5).选择 2014 年车型,如图 5;

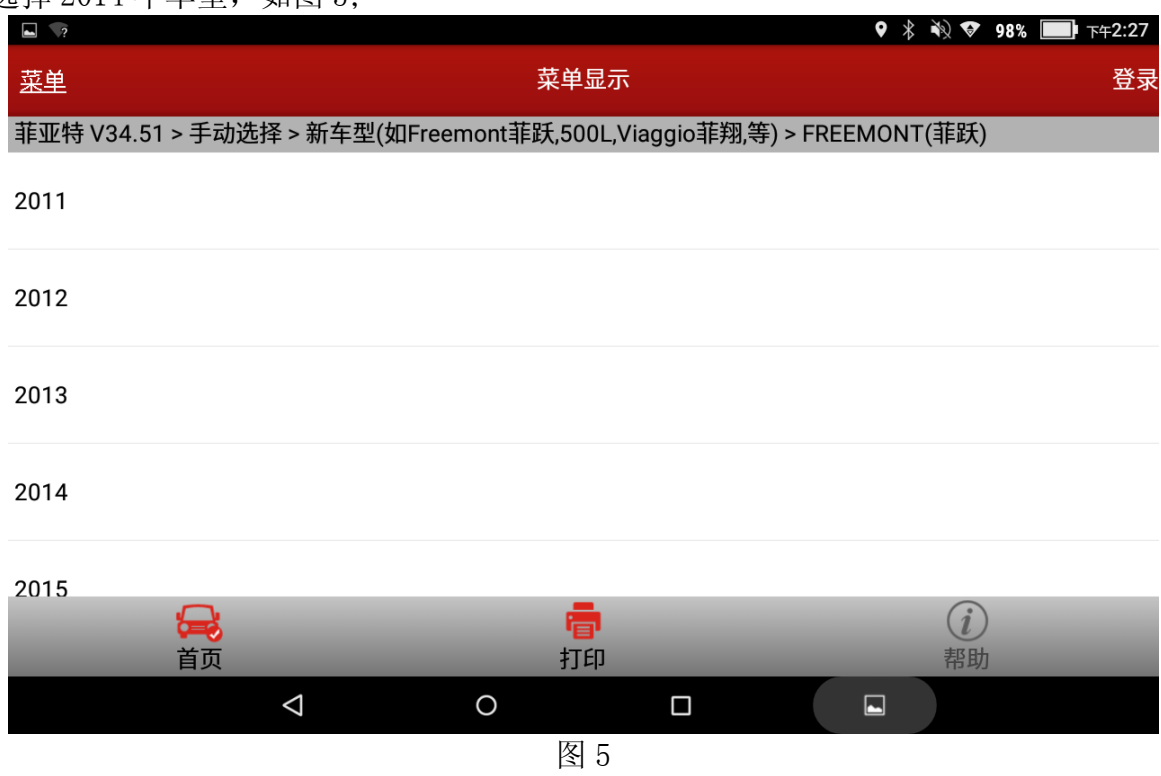

6).系统选择,如图 6;

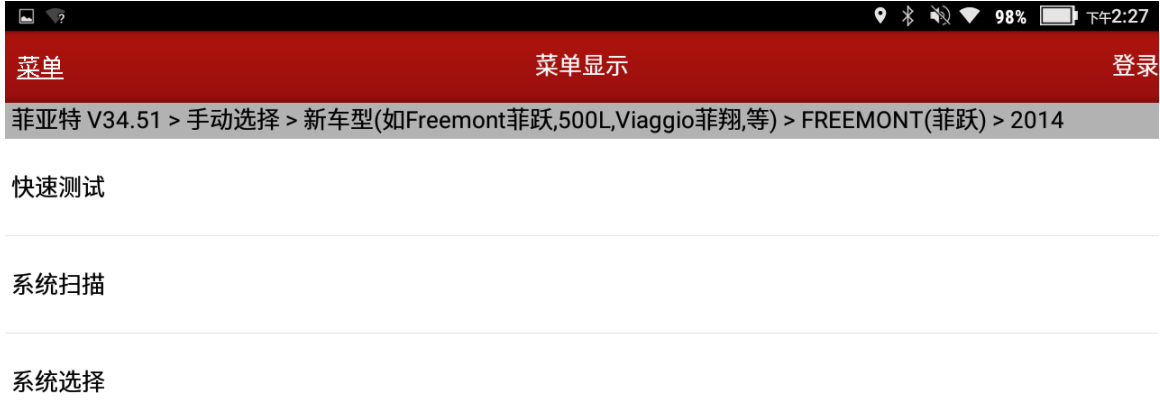

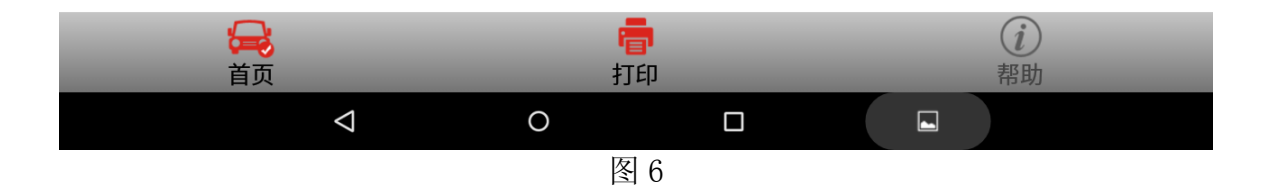

7).选择 TPMS(胎压监控)系统,如图 7;

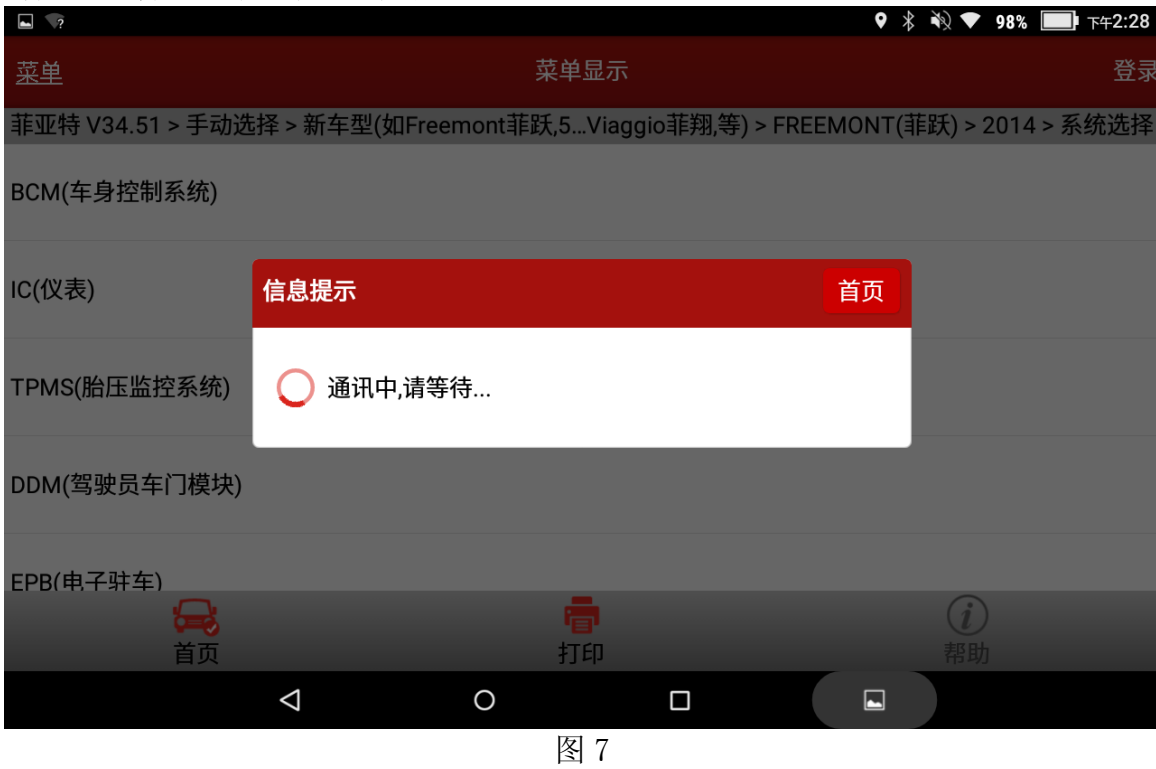

8).显示当前车型系统版本信息内容,如图 8;

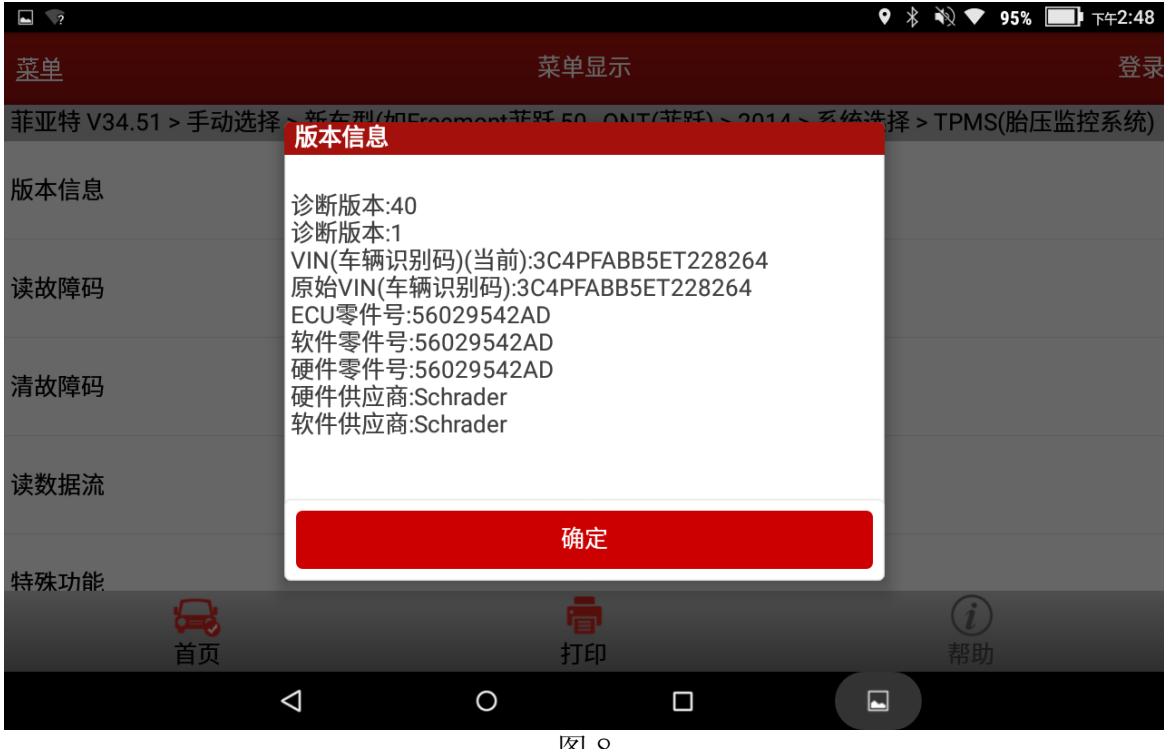

图 8

9). 显示系统功能菜单,进入特殊功能,如图 9;

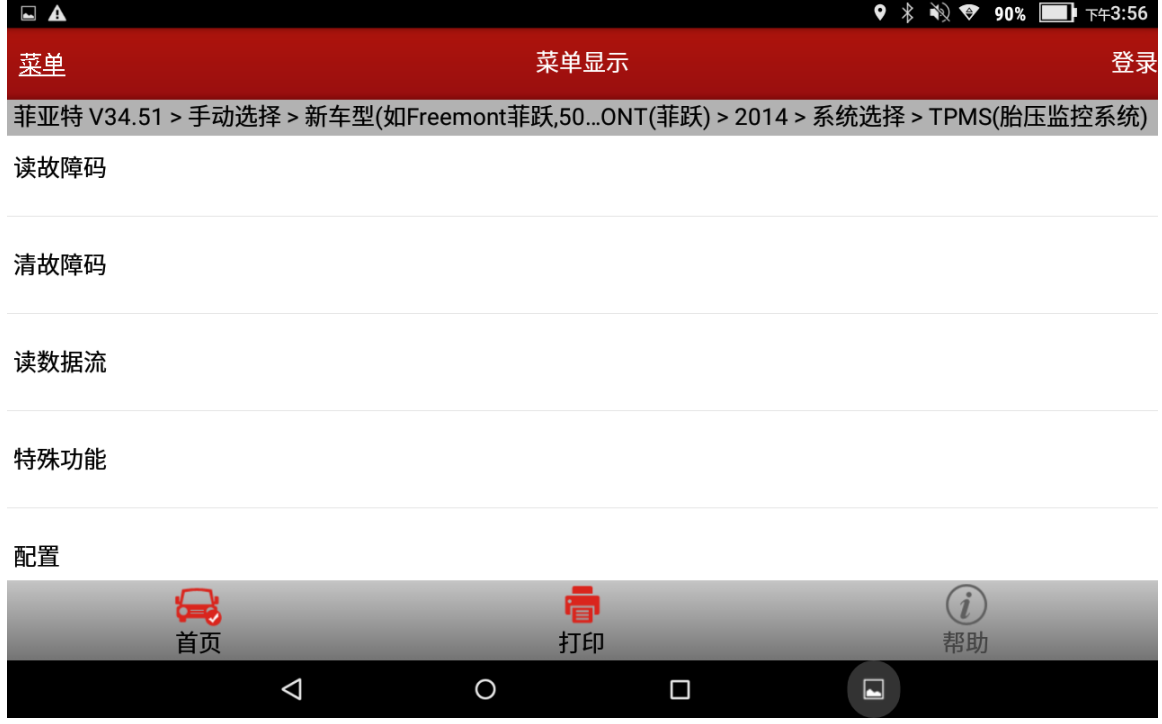

图 9

10). 显示多功能和系统测试菜单, 进入多功能, 如图 10;

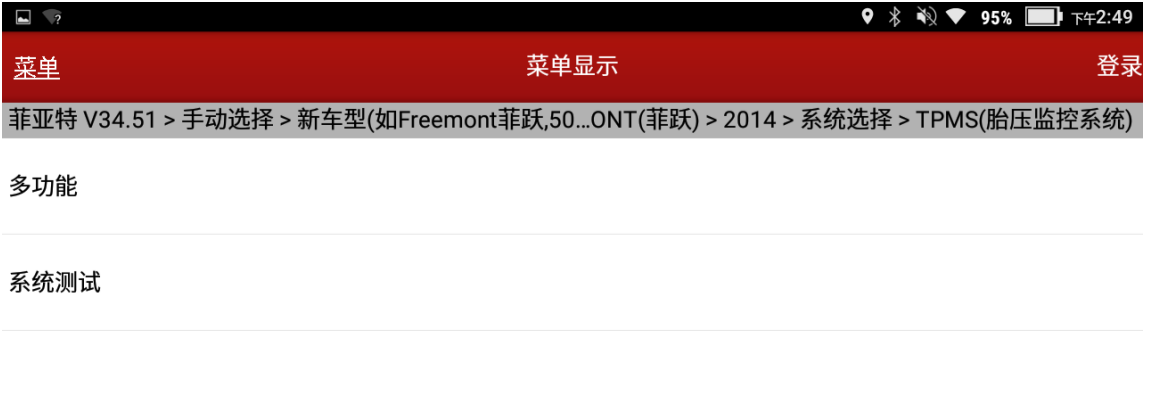

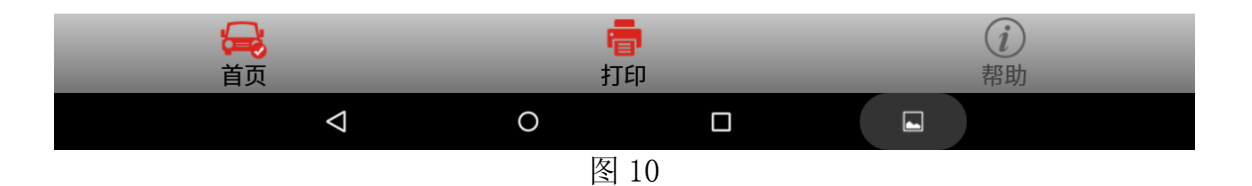

11). 列出胎压监控系统特殊功能菜单,选择'编程左前轮胎传感器 ID'功能(这里以编程左 前轮胎传感器 ID 为例, 其它轮胎编程方法一样), 如图 11;

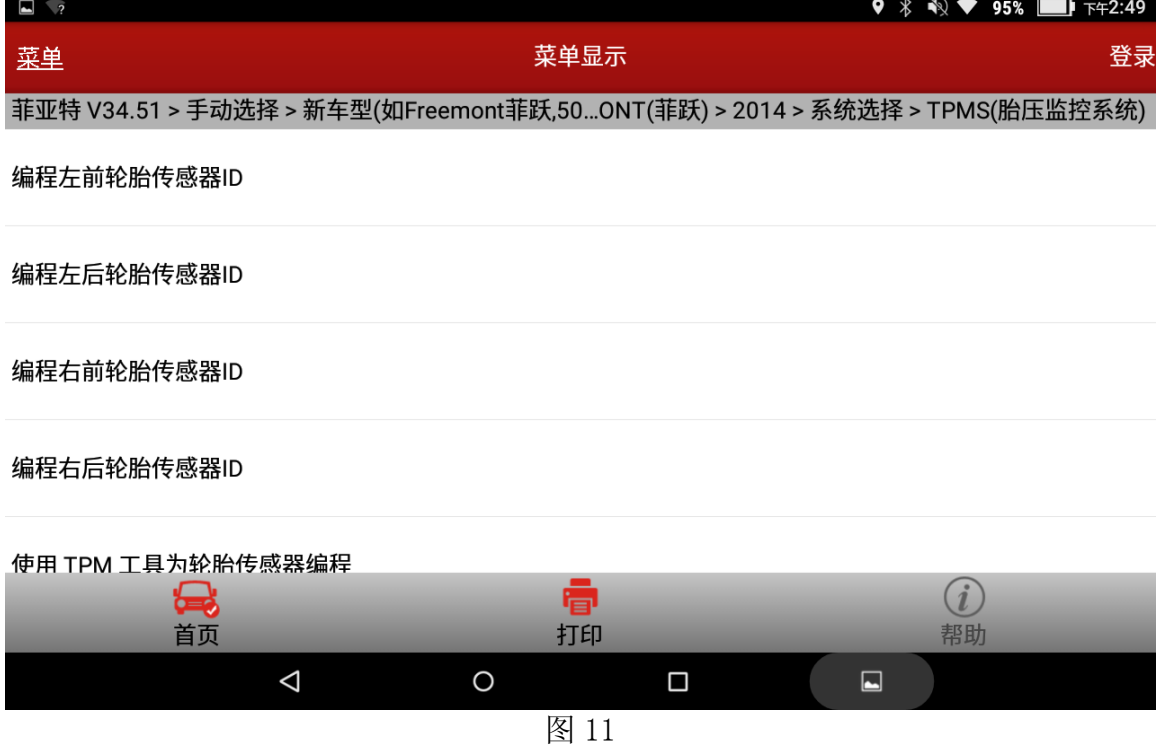

12). 进入编程左前轮胎传感器 ID 功能, 提示测试前信息, 如图 12;

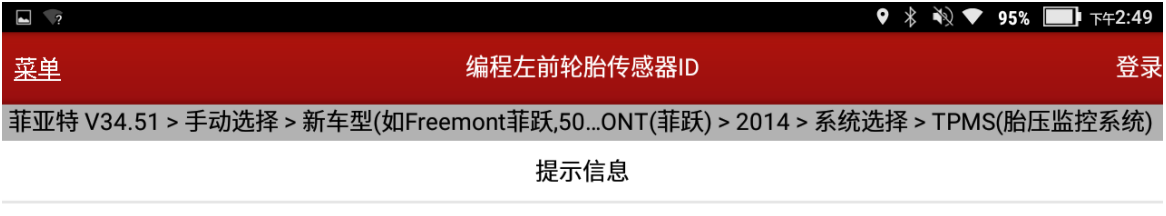

当安装新的 TPM ECU 或新轮胎传感器时应运行此功能。它将编程右后侧传感器 ID。在继续之前,请确保您有 7 个字符的传感器 ID。

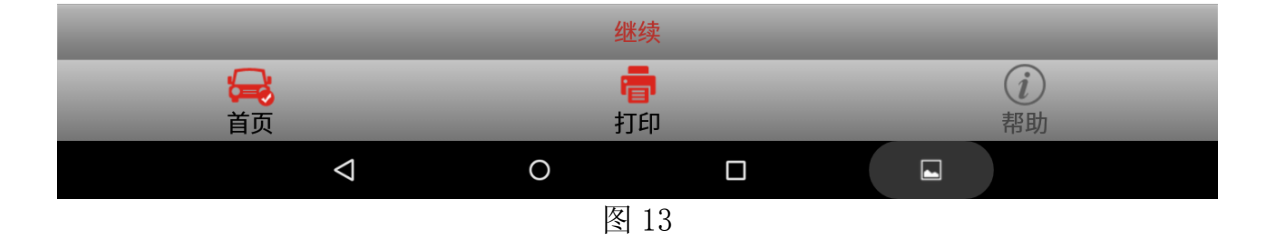

13). 提示编程左前轮胎传感器功能测试前的注意事项, 如图 14;

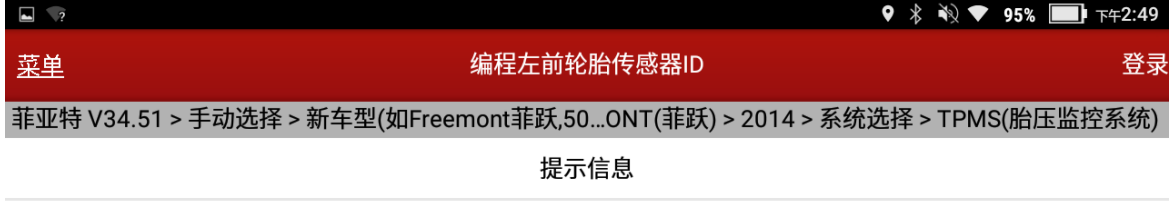

在传感器背面的标签上可以找到传感器 ID,或者可以使用 TPM-RKE 分析器工具读取。运行本程序时,点火开关 应在运行位置。

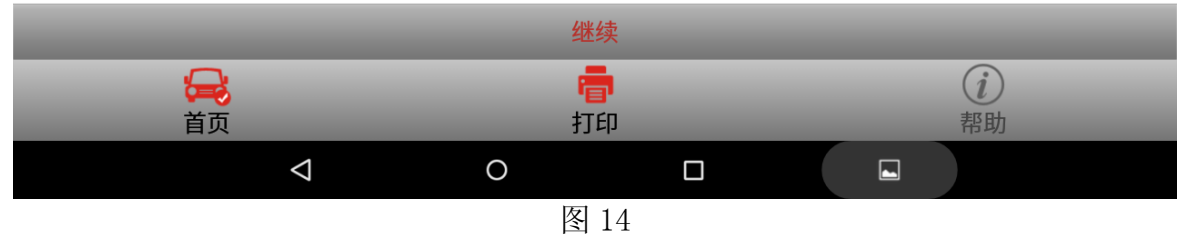

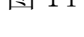

14). 提示从传感器背面的标签上读取并输入左前轮胎传感器的 ID, 如图 15;

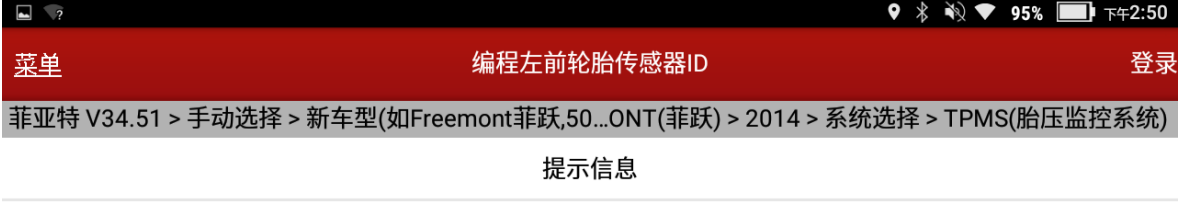

请输入左前轮胎传感器 ID。

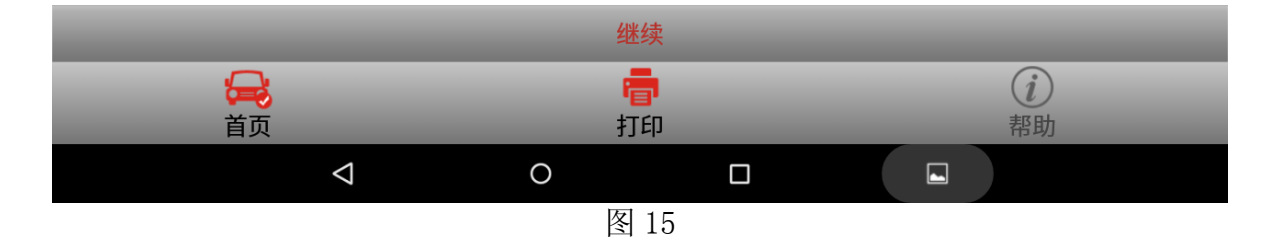

15).点击[继续],手动输入左前轮胎传感器的 ID(注意:输入 ID 时会对输入 ID 的长度、字 母大小写进行合法性判断,如果不符合要求,会要求重新输入),如图 16;

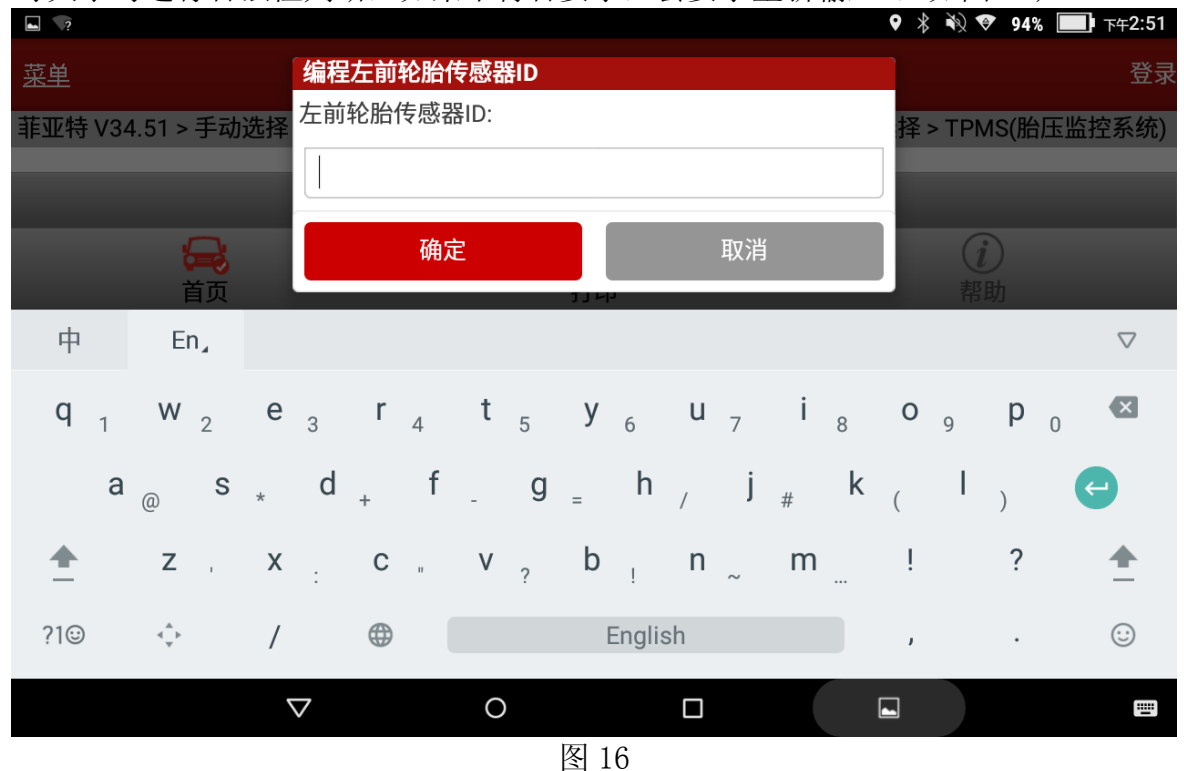

16). 输入左前轮胎传感器 ID, 如图 17;

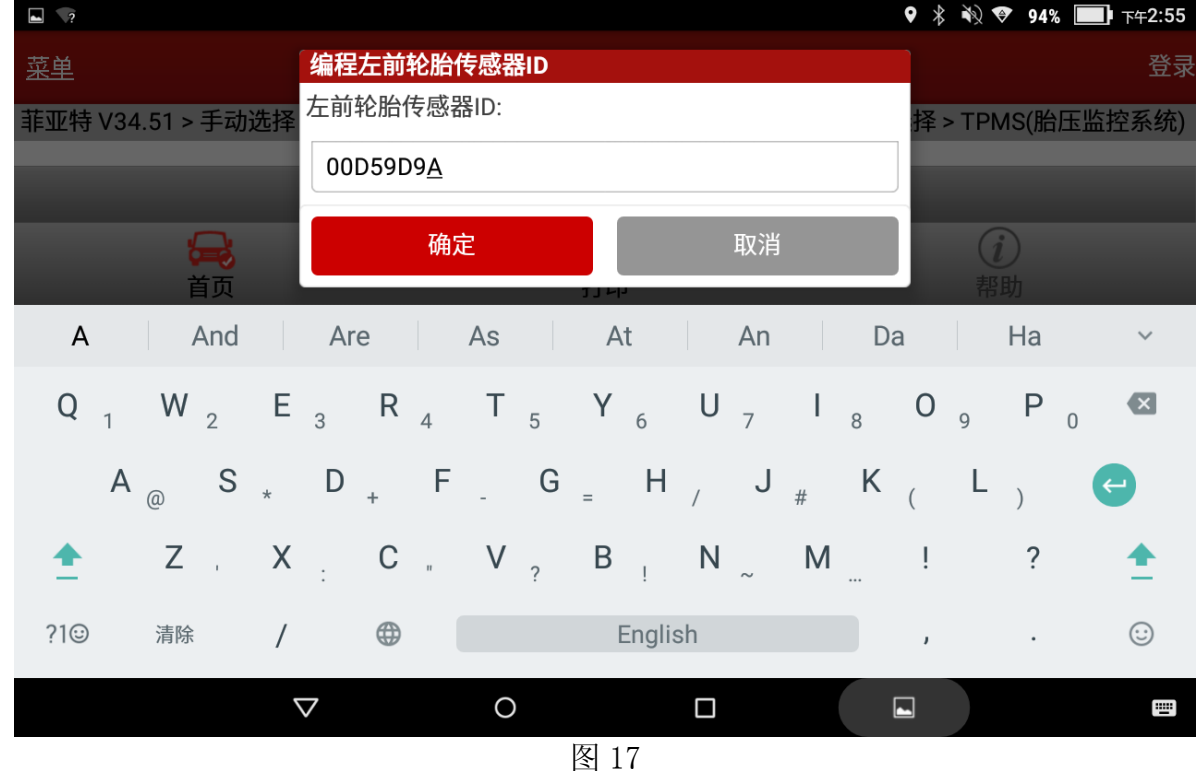

17). 程序进行判断输入的 ID 不合法(长度为 8), 提示信息再次输入, 如图 18;

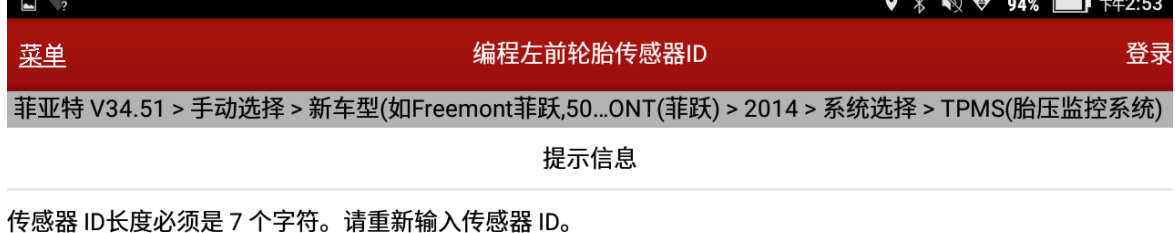

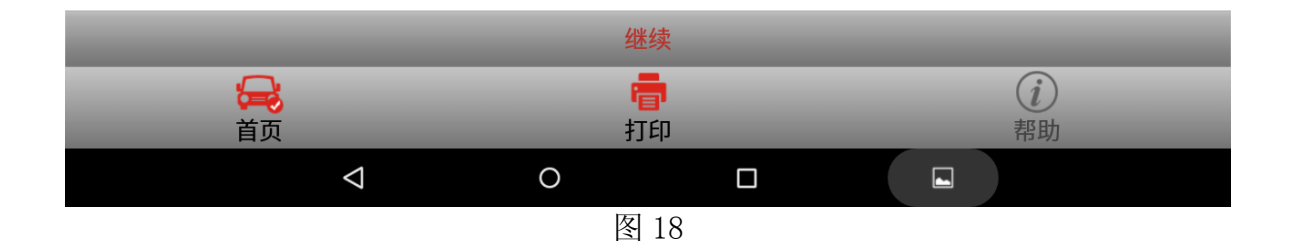

18). 再次输入左前轮胎传感器 ID, 如图 19;

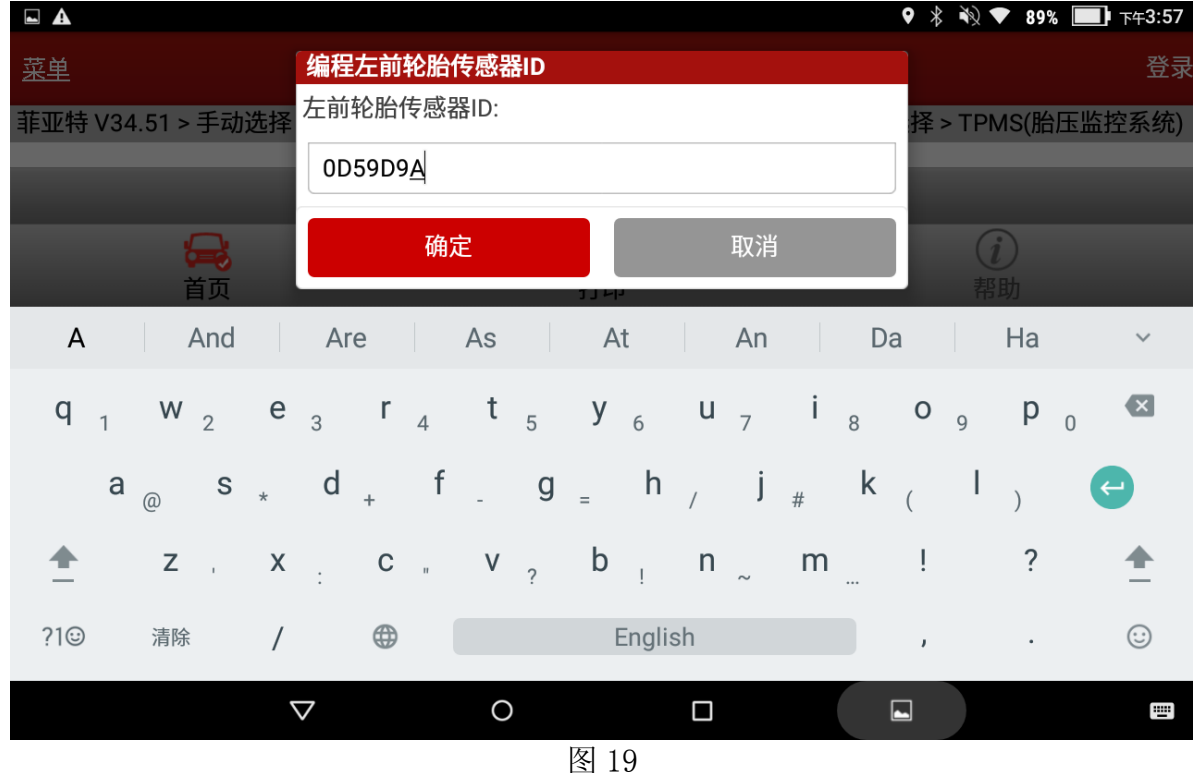

19). 输入左前轮胎传感器 ID, 点确定, 如图 20;

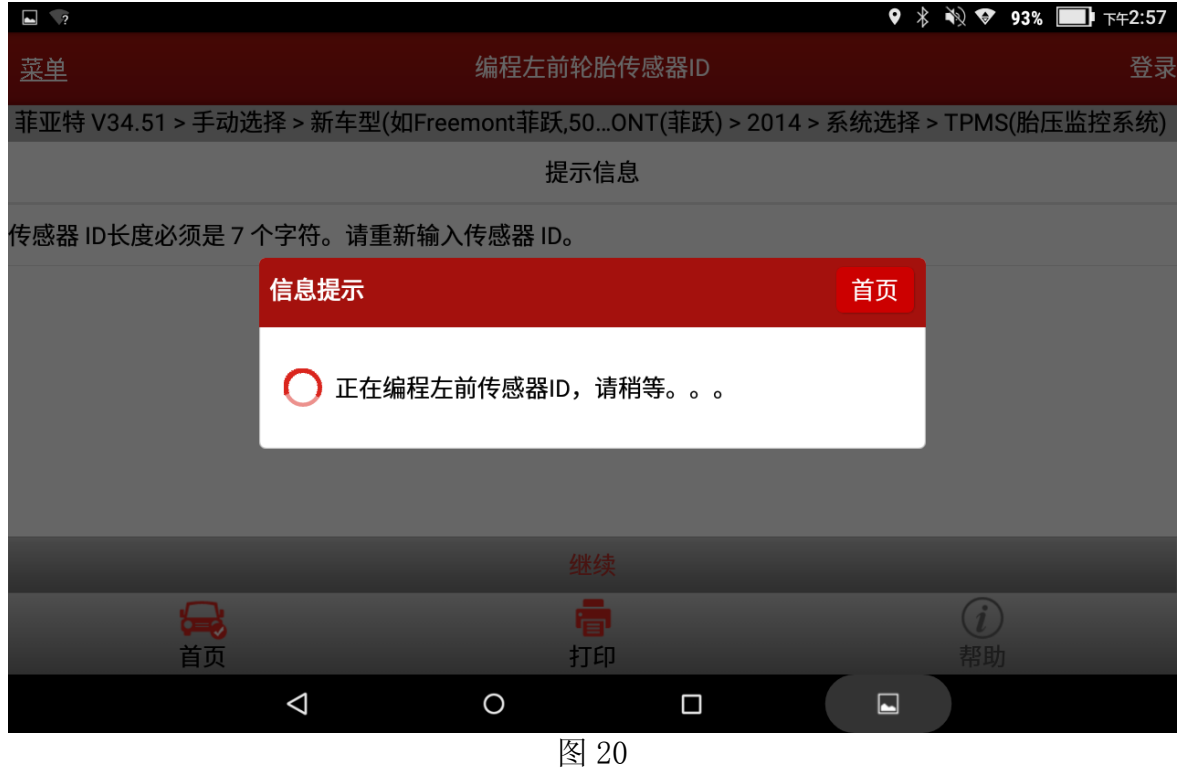

20). 提示写入的左前轮胎传感器 ID 编程成功, 如图 21;

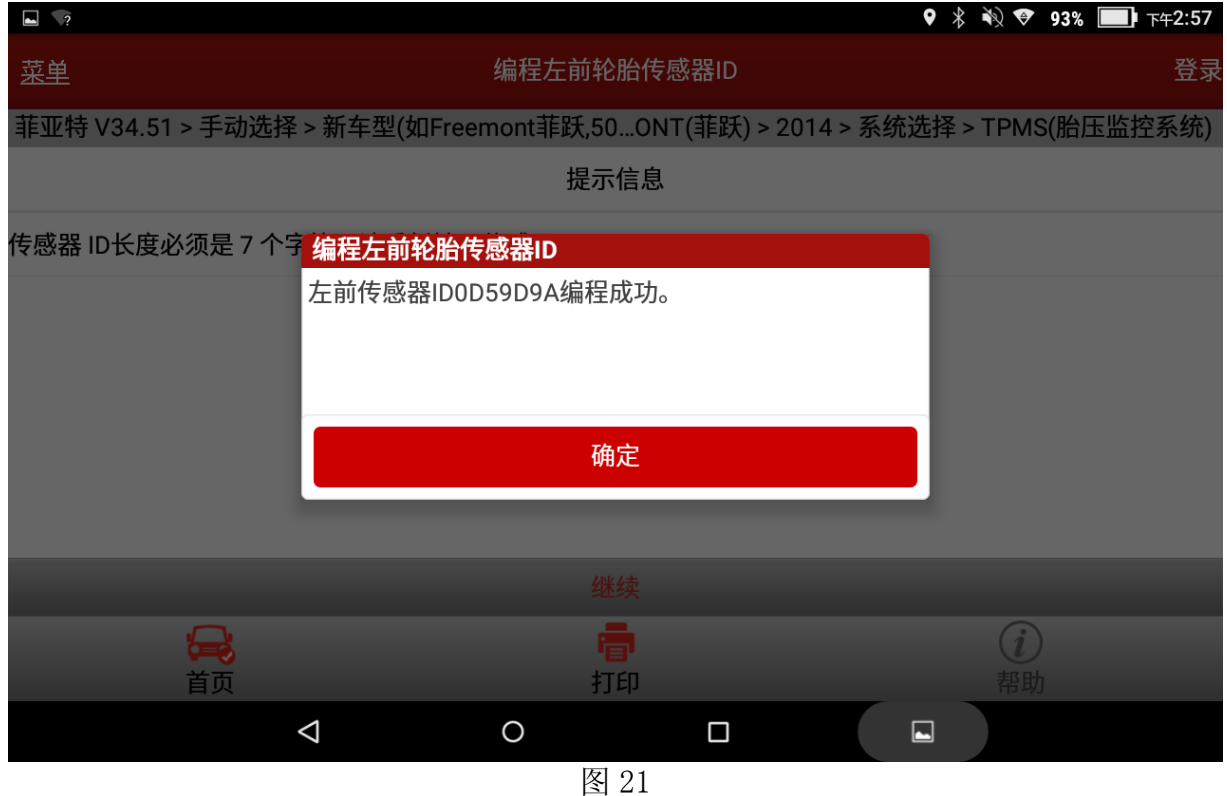

21).编程左前轮胎传感器功能完成。编程左后轮胎传感器 ID、编程右前轮胎传感器 ID、编程 右后轮胎传感器 ID 操作方法与编程左前轮胎传感器操作一样,分别准确输入对应轮胎传 感器 ID 即可, 这里不再重复说明。

### 声明:

该文档内容归深圳市元征科技股份有限公司版权所有,任何个人和单位不经同意不得引 用或转载。